**Thank you for purchasing our product. Please read this User s Manual before using the product.**

DIGITAL VIDEO <sub>RECORDER</sub>

VIDEO

 $\overline{\alpha}$ 

RECORDER

**REC** 

 $\mathbf{R}$ 

# STAND-ALONE DVMR

**CODE 8 Channel Digital Video Multiplex Recorder**

# **User s Manual VER 1.0**

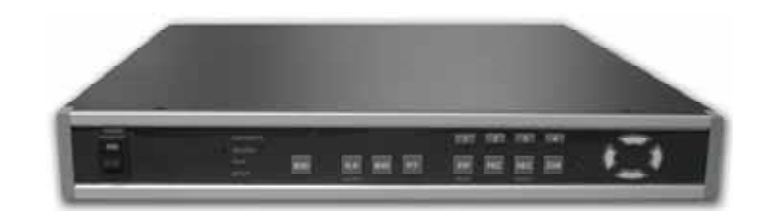

# **Stand-alone DVMR**

**The most stable and reliable real stand-alone Digital Video Multiplex Recorder**

**8 CH STAND-ALONE DVMR**

**ALL ABOUT IMAGE RECOGNITION & PROCESSING**

**ALL ABOUT IMAGE RECOGNITION & PROCESSING**

#### **SAFETY PRECAUTIONS**

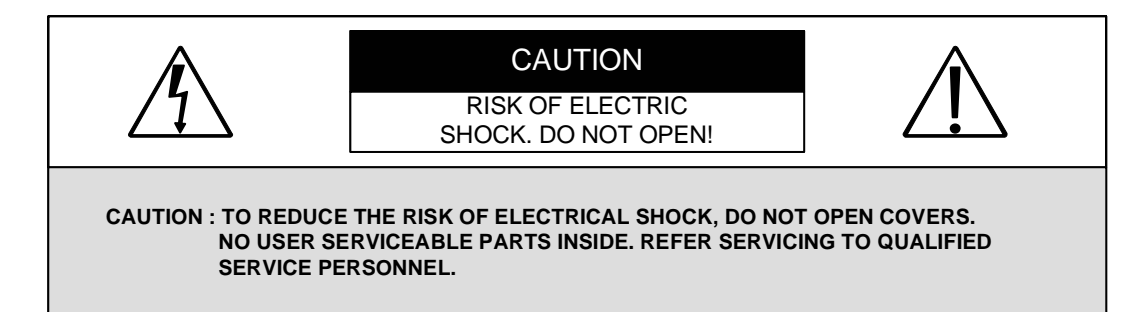

This label may appear on the bottom of the unit due to space limitations.

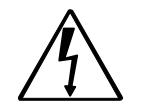

The lightning flash with an arrowhead symbol within an equilateral triangle is intended to alert the user to the presence of uninsulated " dangerous voltage" within the product's enclosure that may be of sufficient magnitude to constitute a risk of electric shock to persons.

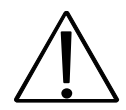

The exclamation point within an equilateral triangle is intended to alert the user to presence of important operating and maintenance (Servicing) instructions in the literature accompanying the appliance.

 **WARNING : TO PREVENT FIRE OR SHOCK HAZARD, DO NOT EXPOSE UNITS NOT SPECIFICALLY DESIGNED FOR OUTDOOR USE TO RAIN OR MOISTURE.**

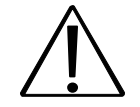

Attention: installation should be performed by qualified service Personnel only in accordance with the National Electrical Code or applicable local codes.

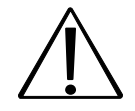

Power Disconnect. Units with or without ON-OFF switches have power supplied to the unit whenever the power cord is inserted into the power source ; however, the unit is operational only when the ON-OFF switch is in the ON position. The power cord is the main power disconnect for all unites.

#### **8 channel stand-alone DVMR**

**ALL ABOUT IMAGE RECOGNITION & PROCES** 

**ALL ABOUT IMAGE RECOGNITION & PROCESSINGALL ABOUT IMAGE RECOGNITION & PROCESSING**

**ALL ABOUT IMAGE RECOGNITION & PROCESSINGALL ABOUT IMAGE RECOGNITION & PROCESSING**

#### **FCC INFORMATION**

A CLASS A computing device subject to certification by the Commission shall be identified pursuant to par.2.925 et Seq of the chapter. In addition, the label shall include the following statement:

 **This device complies with Part 15 of the FCC Rules. Operation is subject to the following two conditions: (1)This device may not cause harmful interference, and (2)This device must accept any interference received, including interference that may cause undesired operation.**

Where a device is constructed in two or more sections connected by wires and marketed together, the statement specified in this Section is required to be affixed only to the main control unit.

The users manual or instruction manual for the EUT shall contain the following statement or eqivalent.

Caution : Changes or Modifications not expressly approved by the party responsible for compliance could void the users authority to operate the equipment.

If the EUT requires accessories such as special shielded cables and/or connectors to enable compliance with emission limits, the instruction manual for the EUT shall include appropriate instructions on the first page of the text concerned with the installation of the device that these special accessories must be used with the device. It is the responsibility of the user to use the needed special accessories supplied with the equipment.

For a CLASS A digital device or peripheral, the instructions furnished the user shall include the following or similar statement placed in a prominent location in the text of the manual.

Note : This equipment has been tested and found to comply with the limits for a CLASS a digital device, pursuant to Part 15 of FCC Rules. These limits are designed to provide reasonable protection against harmful interference when the equipment is operated in a commercial environment. This equipment generates, uses and can radiate radio frequency energy and, if not installed and used in accordance with the instruction manual, may cause harmful interference to radio communications. Operation of the this equipment in a residential area is likely to cause harmful interference in which case the user will be required to correct the interference at his own expense.

# **Table of Contents**

**ALL ABOUT IMAGE RECOGNITION & PROCESSING ALL ABOUT IMAGE RECOGNITION & PROCESSING**

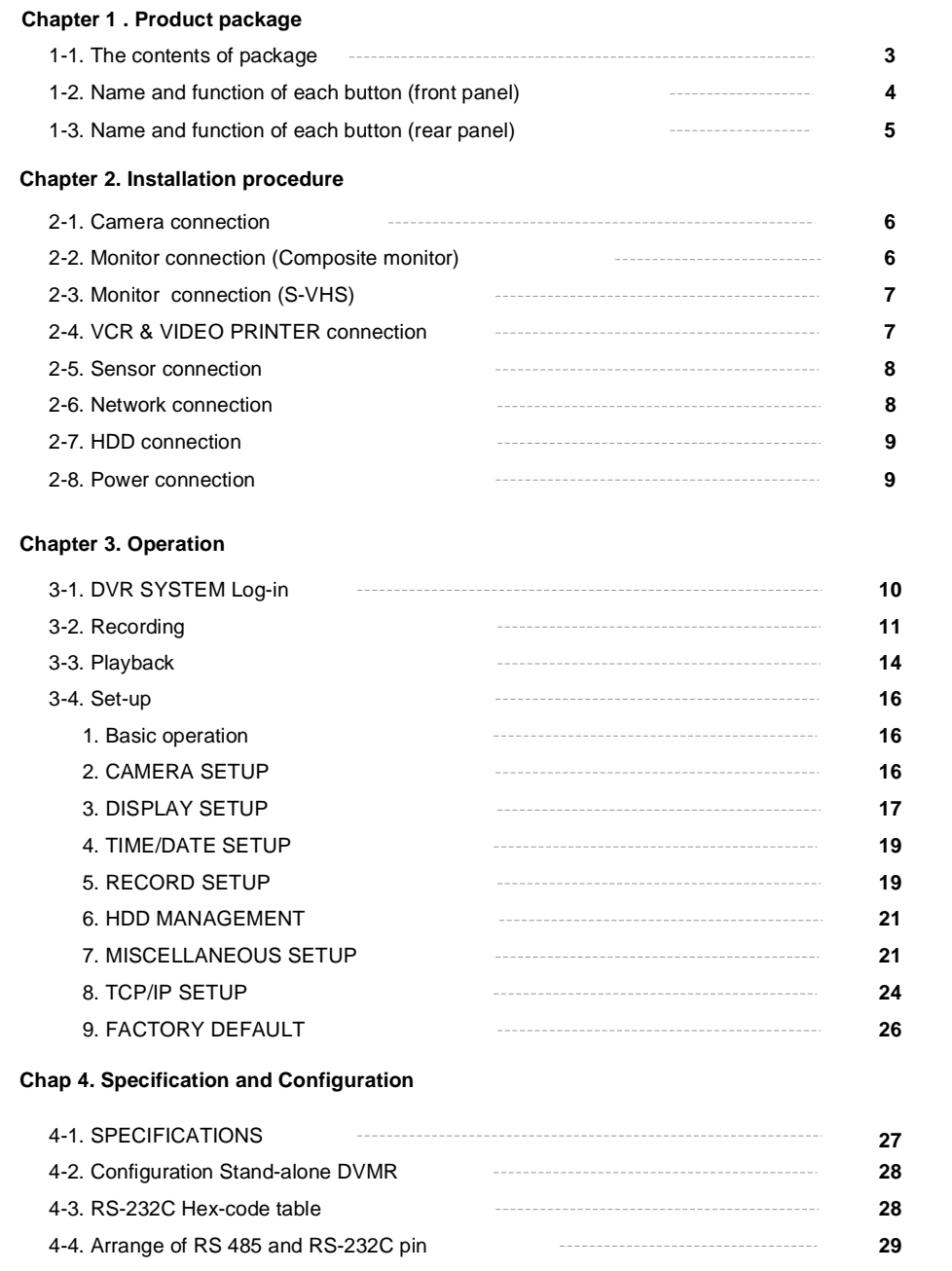

**8 channel stand-alone DVMR**

**ALL ABOUT IMAGE RECOGNITION & PROCESSING ALL ABOUT IMAGE RECOGNITION & PROCESSING**

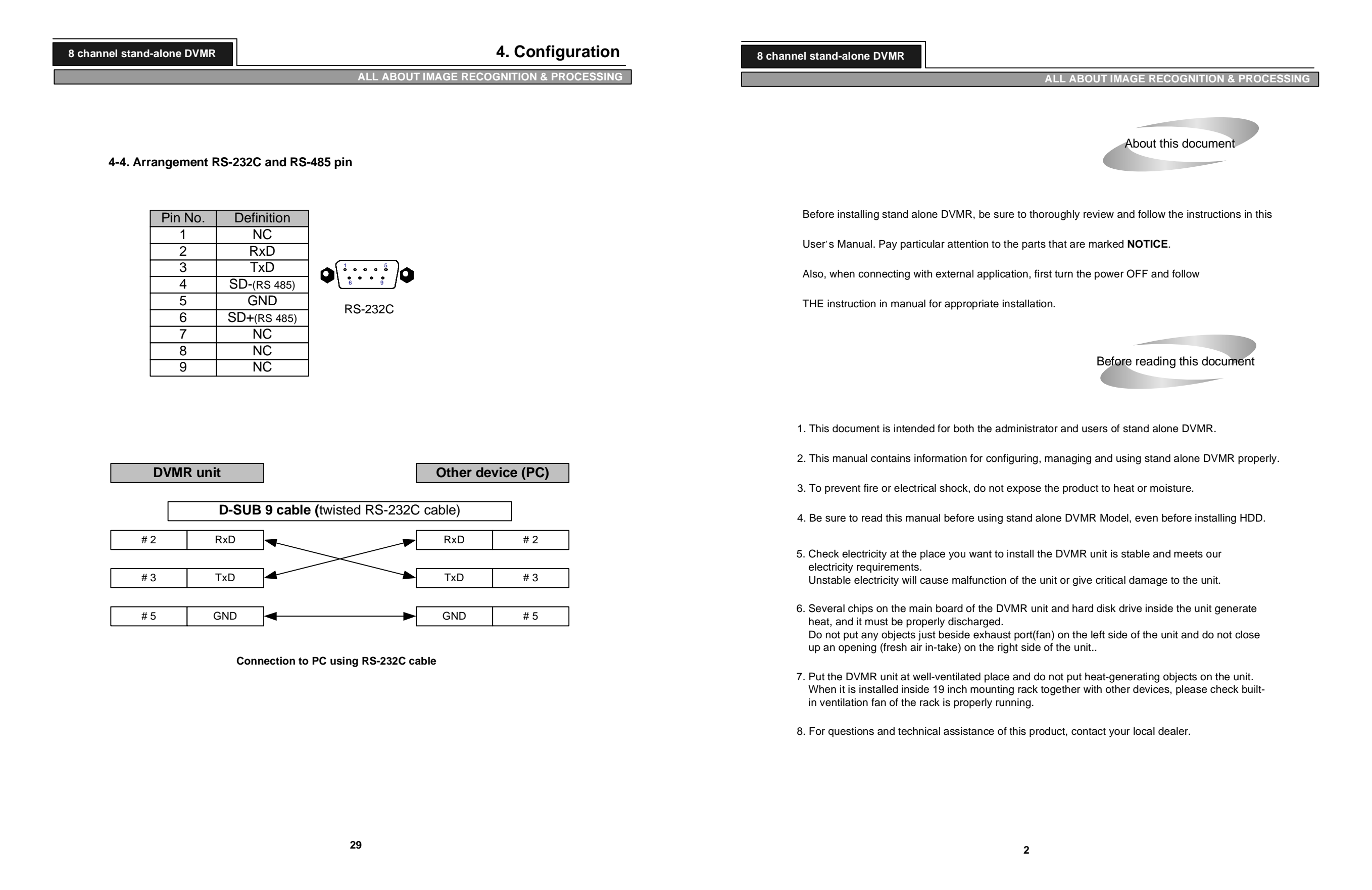

**Product package**

**ALL ABOUT IMAGE RECOGNITION & PROCESSING**

Stand-alone DVR

8 channelStand-alone DVR

DIGITAL VIDEO RECORDER

e

**ALL ABOUT IMAGE RECOGNITION & PROCESSING**

**Chapter 1 . Product Package**

#### **1-1. The contents of package**

1. 8 ch stand-alone DVMR unit

Record data of pictures from camera on hard disk drive after converting it into digital data.

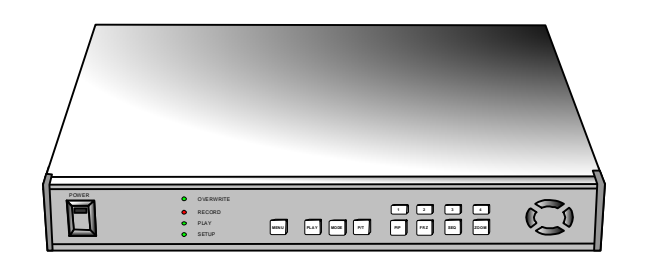

#### 2. User's manual for 8 ch DVMR

Describe how to install and operate this DVMR unit.

3. Remote controller

IR remote controller enables an user to operate DVMR unit apart from the unit.

4. DC power adapter and power cable

Convert AC 110V or AC 220V into DC 12V to supply to DVMR unit.

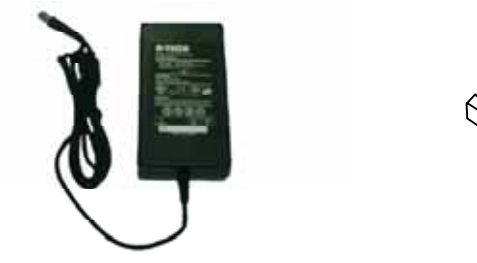

**8 channel stand-alone DVMR**

# **4. Configuration**

**ALL ABOUT IMAGE RECOGNITION & PROCESSING ALL ABOUT IMAGE RECOGNITION & PROCESSING**

# **4-2. Configuration**

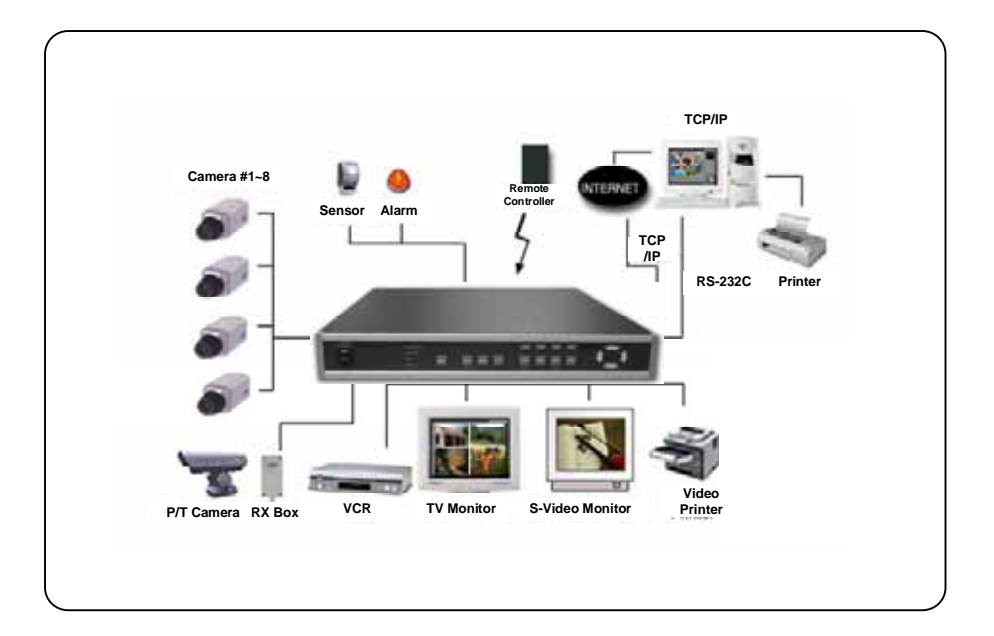

# **4-3. RS-232C Hex-codes table**

Following ASCII-code are for programmers who want to control DVMR unit via RS-232C port. RS-232C specification (baud rate/parity/data length/stop bit) : 57600, N, 8, 1

1 Byte ASCII-code

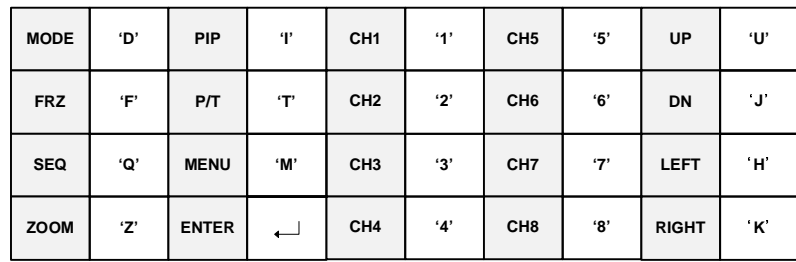

**4. Configuration**

**ALL ABOUT IMAGE RECOGNITION & PROCESSING ALL ABOUT IMAGE RECOGNITION & PROCESSING**

### **Chapter 4 . Specification and configuration 1-2. Name and function each button (front panel)**

#### **4-1. SPECIFICATIONS**

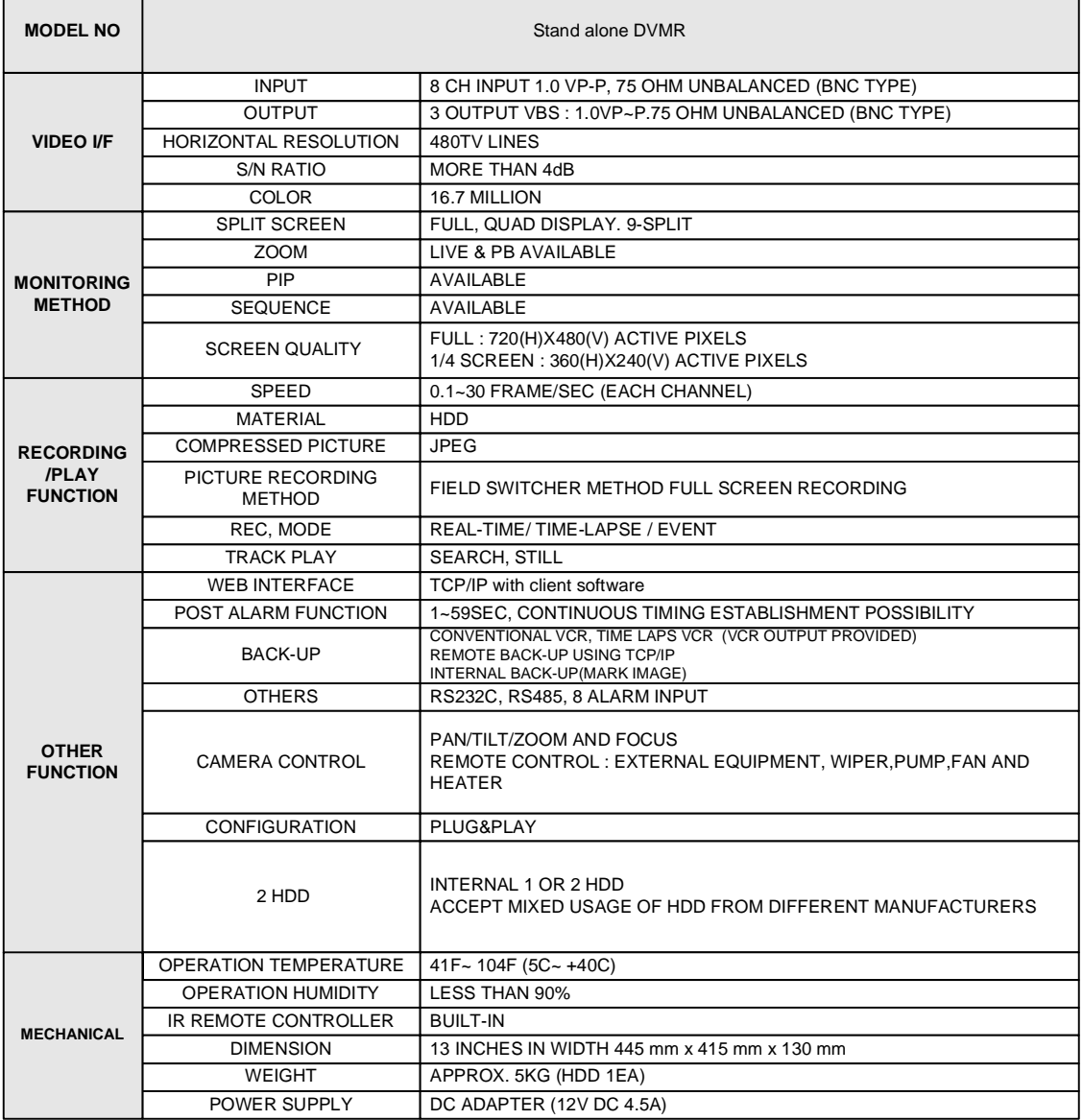

**8 channel stand-alone DVMR**

**ALL ABOUT IMAGE RECOGNITION & PROCESS** 

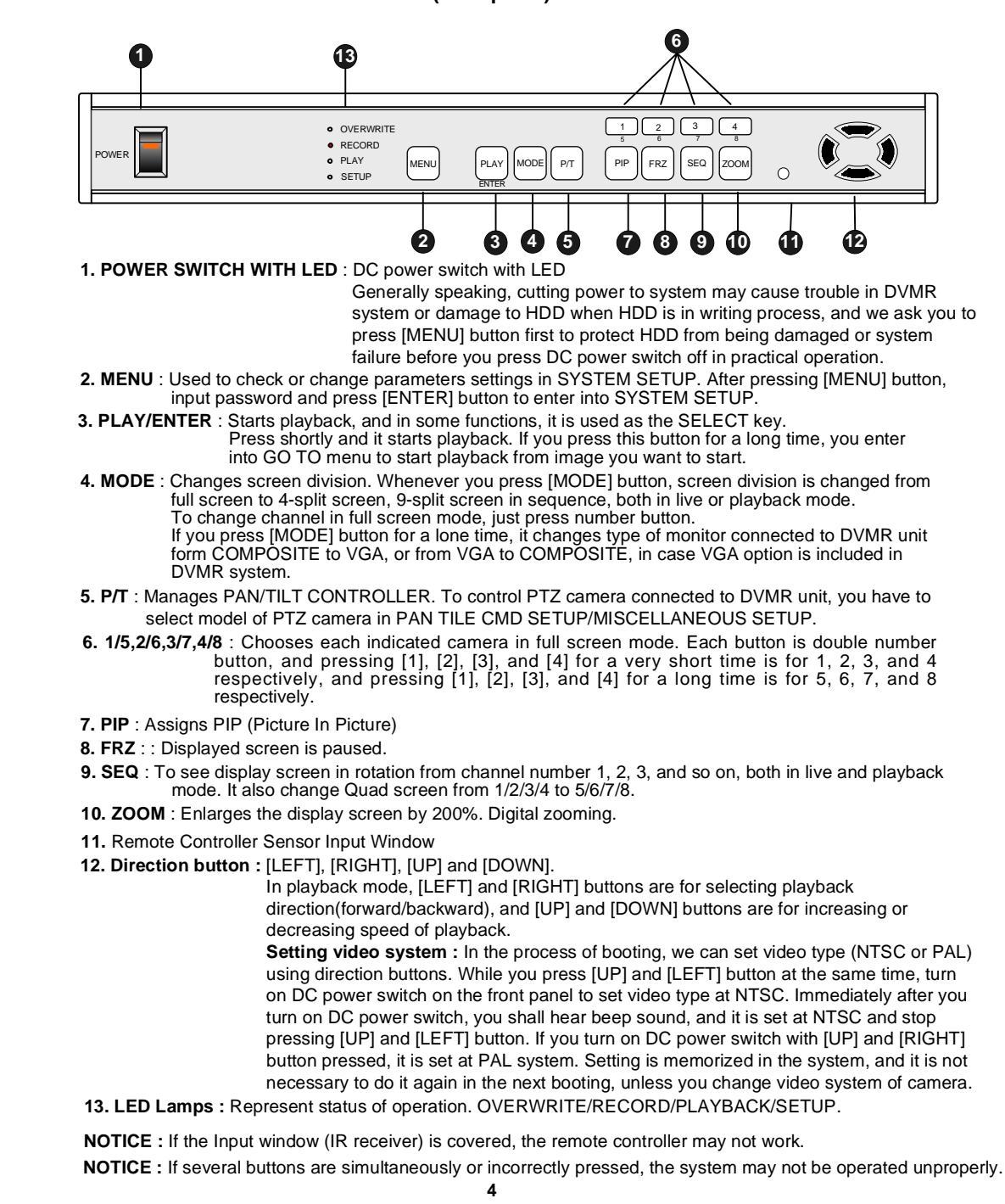

#### **1. Unit Description**

## **1-3. Name and function each button (Rear panel)**

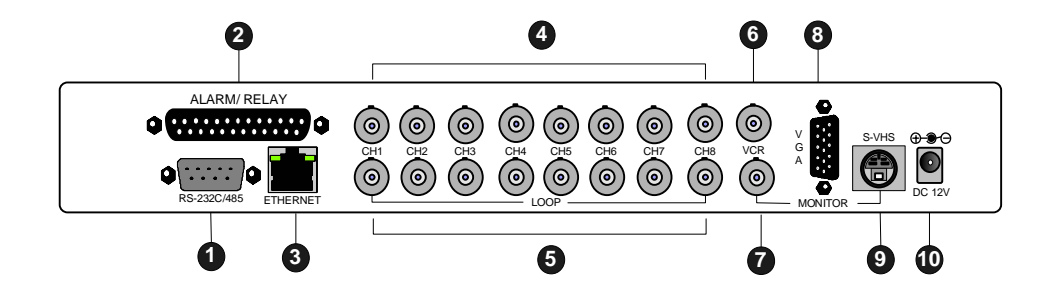

#### **1. RS-232C and RS-485 port Connection**

- **2. Sensor Input/Output**
- **3. LAN (TCP/IP)**
- **4. Camera Connection**
- **5. LOOP Output**
- **6. VCR Connection**
- **7. MONITOR Connection**
- **8. VGA Connection**
- **9. S-VHS Connection**
- **10. D/C Power Connection**

 **NOTICE : When connecting with other applications, be sure to turn off the system.**

#### **8 channel stand-alone DVMR**

**3. Operation**

#### **9. FACTORY DEFAULT**

Press [ENTER] button when half-tone green bar is in on FACTORY DEFAULT.

FACTORY DEFAULT is parameters setting done just before delivery by manufacturer, and manufacturer recommend our users to use DVMR unit with settings done by manufacturer until our users become to have full understanding about DVMR system.

FACTORY DEFAULT can be set group by group or as a whole at once.

Parameter settings about color of camera like brightness, contrast and others of camera. If we set CAMERA COLORat YES, all changes you made in ADJUST COLOR/ CAMERA SETUP shall be deleted and return to settings done by manufacturer before delivery.

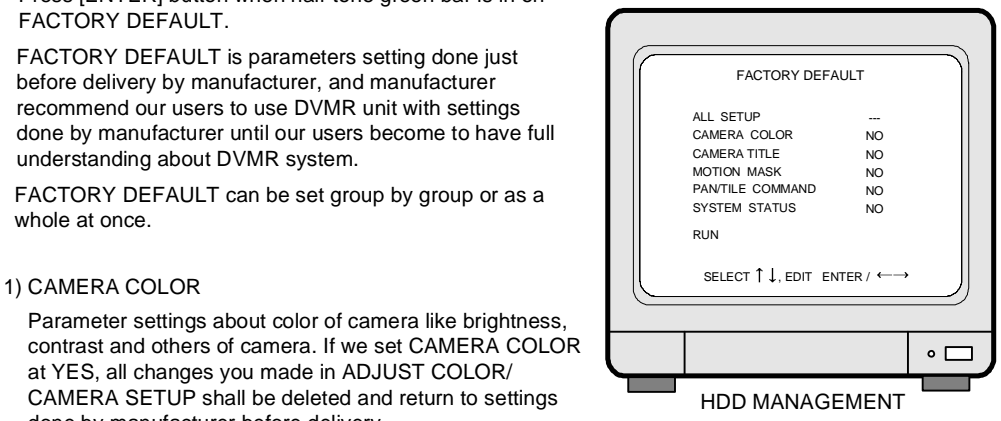

# 2) CAMERA TITLE

Default camera title is CH-01, CH-02, and so on.

#### 3) MOTION MASK

Motion mask is for motion detection area, motion window, and sensitivity. If we set MOTION MASK at YES, all changes you made in MOTION SETUP/CAMERA SETUP shall be deleted and return to settings originally done by manufacturer.

#### 4) PAN/TILT COMMAND

As explained in PAN/TILT COM SETUP/MISCELLANUOUS SETUP, this DVMR system includes built-in protocol models like PELCO D type and we can select model of PTZ camera connected to DVMR unit.

 In case PTZ camera you are going to connect to DVMR unit is not one of models whose protocol is already incorporated into DVMR system, you can input protocol of PTZ camera in USER DEFINE mode/PAN TILT SMD SETUP menu.

Even though you set PAN/TILT COMMAND at YES, built-in protocol remain unchaged However, protocol you input in USER DEFINE model is deleted if you set PAN/TILT COMMAND at YES and set at FACTORY DEFAULT. Be careful not to set at YES to keep protocol you input as a USER DEFINE model.

#### 5) SYSTEM STATUS

It is setting related recording parameters like recording speed, IP address, and others related to system. If you set SYSTEM STATUS at YES and set at FACTORY DEFAULT, you have to set recording speed, and input IP address and others again.

#### 6) ALL SETUP

If you set ALL SETUP at YES and set at FACTORY DEFAULT, all groups of FACTORY DEFAULT are initialized. That is, all parameter settings is done again just as done by manufacturer before deliverly.

#### **ALL ABOUT IMAGE RECOGNITION & PROCESSING**

**ALL ABOUT IMAGE RECOGNITION & PROCESSING**

#### **Chapter 2. Procedure**

#### **2-1. Camera Connection**

**8 channel stand-alone DVMR**

Connect the camera to the CAMERA INPUT on the Rear Panel of the system.

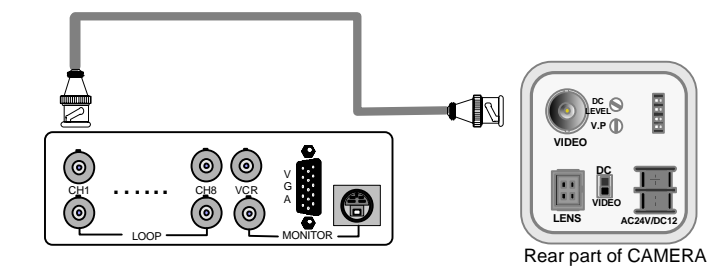

 **Setting video system :** In the process of booting, we can set video type (NTSC or PAL) using direction buttons. While you press [UP] and [LEFT] button at the same time, turn on DC power switch on the front panel to set video type at NTSC. Immediately after you turn on DC power switch, you will hear beep sound, and it is set at NTSC and stop pressing [UP] and [LEFT] button. If you turn on DC power switch with [UP] and [RIGHT] button pressed, it is set at PAL system. Setting is memorized in the system, and it is not necessary to do it again in the next booting, unless you change video system of camera.

#### **2-2. Monitor Connection (Composite Connection Method)**

Connect the monitor to the MONITOR OUT on the Rear Panel of the system

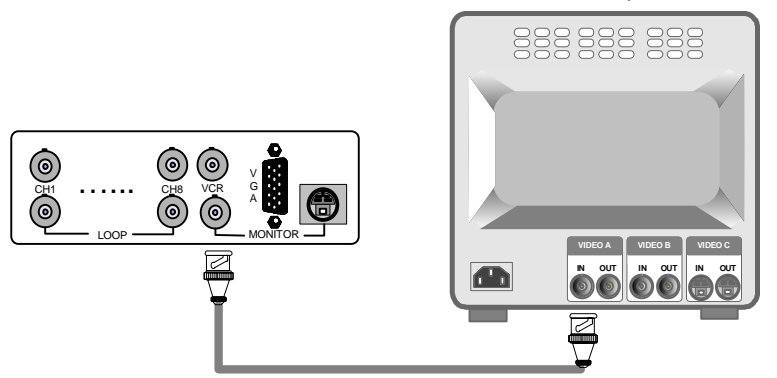

**Screen positioning** : If picture displayed in your monitor is not at the center of monitor, you can relocate images to make them shown in the middle of monitor. Press [P/T] button for a long time to enter into screen position mode, and you can adjust location of pictures using [UP], [DOWN], [LEFT] and [RIGHT] buttons. Press [P/T] button for a long time again to quit screen positioning mode. If you press [ENTER] button in the process of screen positioning mode, location of pictures return to original location set by manufacturer.

Notice : Connect camera or monitor to DVMR unit while DC power switch on the front panel is off.

#### **3) Example of Port Forwarding**

Because ADSL is the most popular Internet service widely available in most of countries, we explain more details about how to connect DVMR unit to ADSL line via Router or Gateway, to allow accessing to this DVMR unit via Internet line far apart from DVMR unit.

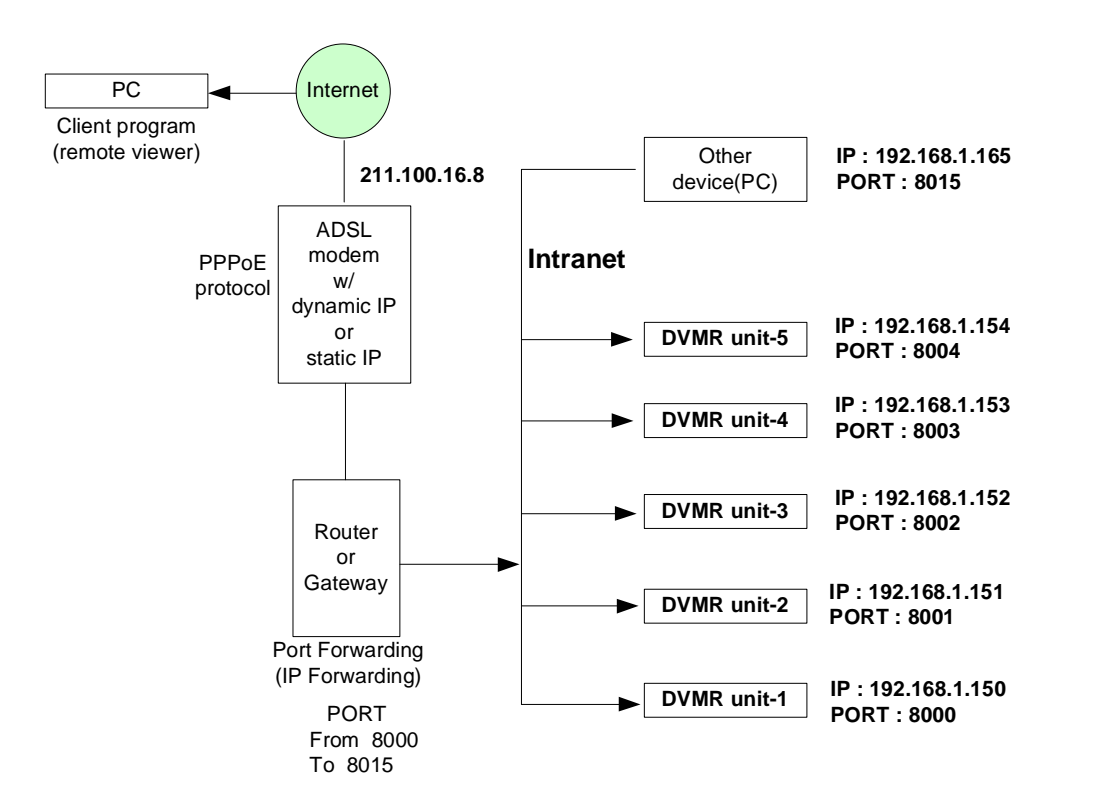

Port forwarding : Port forwarding is called differently by each of router manufacturers, like IP forwarding, IP bounding, port forwarding, port bounding or port routing. Our users can set port forwarding stated in installation manual of router or gateway without big trouble, and complete IP network to which user can connect many of our DVMRs, that are 1 ch DVMR, 4 ch DVMR, 8 ch DVMR and 16 ch DVMR, to access to those units via Internet line far apart from those units.

Port forwarding is a kind of arrangement we have to set in web site of Router or Gateway to connect external port to internal IP address, for example in above picture, PORT 8000 to IP 192.168.1.150, PORT 8001 to IP 192.168.1.151, an so on.

According to our own test with NETGEAR Router, it is working perfectly, and we recommend our users to adopt NETGEAR Router in case DVMR unit is connected to ADSL line.

# **2. Installation**

**ALL ABOUT IMAGE RECOGNITION & PROCESSING**

# **2-3. Monitor (S-VHS) Connection**

#### Connect S-VIDEO Monitor to MONITOR OUT(S-VHS) on the Rear Panel of the system.

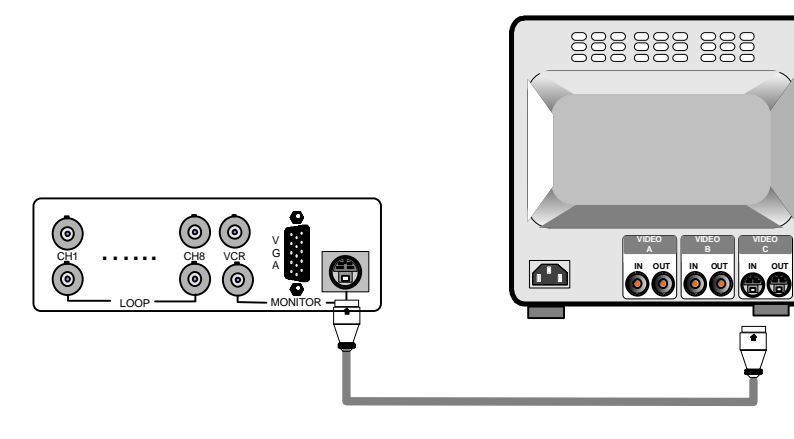

## **2-4. VCR & VIDEO PRINTER Connection**

#### Connect VCR or VIDEO PRINTER to VCR OUT on the Rear Panel of the system.

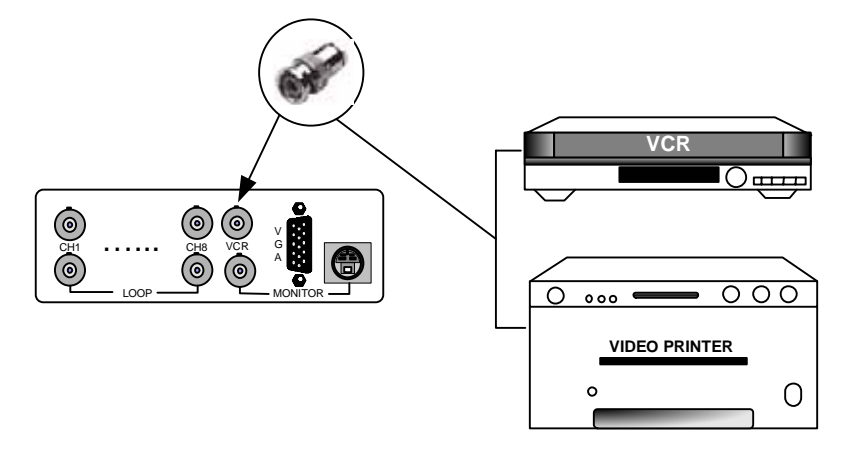

#### **8 channel stand-alone DVMR**

**ALL ABOUT IMAGE RECOGNITION & PROCESSING**

#### **8. TCP/IP SETUP**

Press [ENTER] button when half-tone green bar is on TCP/IP SETUP.

TCP/IP setup must be done correctly to access to DVMR unit via IP network from client PC far apart from DVMR unit.

 MAC ADDRESS is not allowed for users to change and it is very unique number assigned by manufacturer as per IEEE regulation.

IP ADDRESS, IP PORT, SUBNET MASK, and GATEWAY are what users must input manually, or our DVMR can get those data automatically in case DVMR unit is connected directly to DHCP server in IP network.

To input each element of IP data, move small triangular cursor to the item you want to change, and press [ENTER] button, then you can change using [UP]/[DOWN] and [LEFT]/[RIGHT] button.

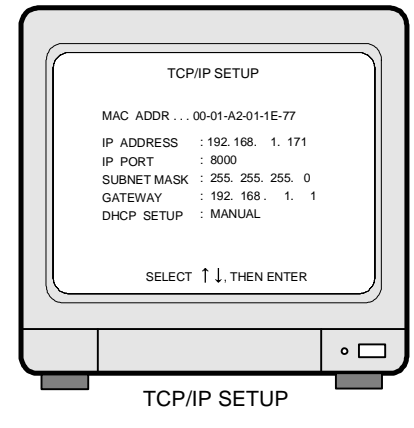

# **1) Concept of accessing to DVMR unit via IP network**

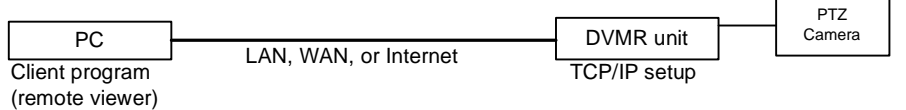

#### **2) Conditions of IP network**

a) Accessing to DVMR unit in the same Intranet(LAN)

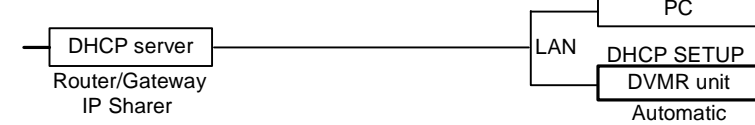

b) Accessing to DVMR unit via Internet line

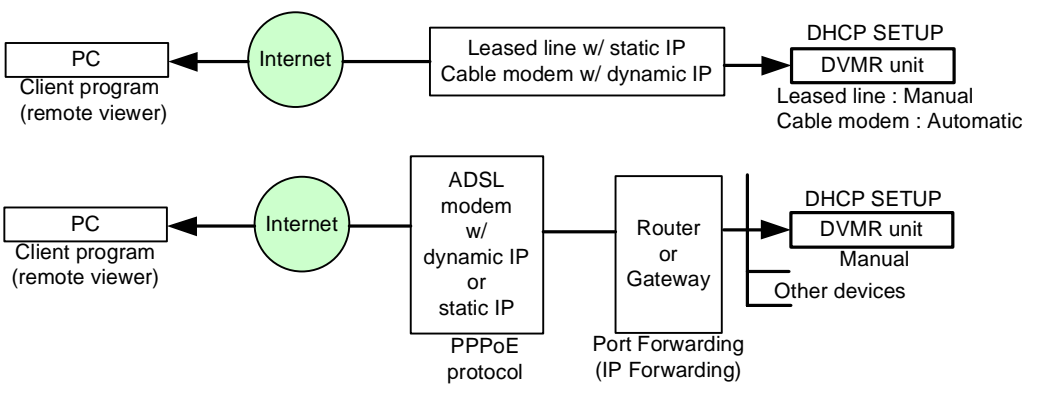

For more details of TCP/IP setting in DVMR unit and PC, refer to "Remote Viewer manual".

**7**

#### **ALL ABOUT IMAGE RECOGNITION & PROCESSING**

#### 5) BAUDRATE SETUP

To control PTZ camera connected to DVMR unit, you have to set baud rate of communication between PTZ camera and DVMR unit.

To set baudrate, move half-tone green bar on baudrate you want to select, and press [ENTER] button then CURRENT VALUE is changed to the value you selected.

CONFIRMATION VIA RS485 PORT on the bottom ofBAUDRATE SETUP is to test if communication betweenDVMR unit and PTX camera with set baudrate is donecorrectly. Move half-tone green bar to CONFIRMATION VIA RS485 PORT, and press [ENTER] button. Then you can see TEST STRING sent by DVMR unit is displayed on your PC, in case you also connected DVMR unit to PC via RS-232C port.

To save settings and exit, press [MENU] button.

#### 6) PASSWORD SETUP

You can set your own password in PASSWORD SETUP.

DVMR system verify users entering into SETUP menu and users who input correct password is allowed to access SETUP menu and change any settings in SETUP menu. Also, you have to input proper password in SETTING in remote viewer(client program) to access DVMR unit via IP network, too.

Sequence to change password is as follows.

- Input current password in the first line and press [ENTER]. - Input new password in the second line and press [ENTER].
- Input new password again to confirm it and press [ENTER].
- Then "PASSWORD CHANGE" is displayed and changing password is completed.

Memorize new password and also keep it secretly. In case you forgot password, contact dealer from which you purchased DVMR unit. All of our dealers have master password which will enables you to enter into PASSWORD SETUP menu to generate new password.

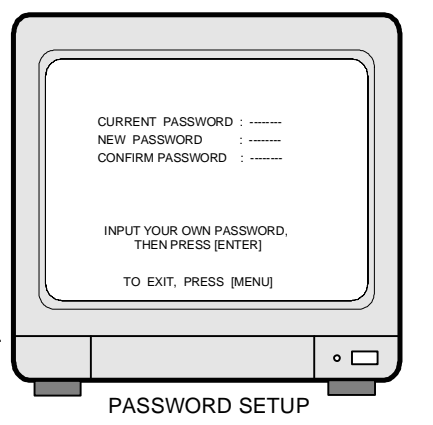

# BAUDRATE SETUP Þ 1200 BPS 2400 BPS CURRENT SPEED 4800 BPS 9600 BPS9600 BPS 19200 BPSSELECT 1 J. THEN ENTER  $\circ$   $\Box$

BAUDRATE SETUP

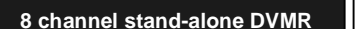

# **2. Installation**

**ALL ABOUT IMAGE RECOGNITION & PROCESS** 

#### **2-5. Sensor Connection**

Connect sensors to D-SUB 25 Pin as specified below.

You can connect dry-contact type sensors. In case of sensors with TTL output (5 Volts system), GND of sensor must be connected to GND of DVMR unit and signal line to alarm input from D1 to D16 as shown in following figure.

Short-circuit between any of D1 from D16 and GND is recognized as an alarm.

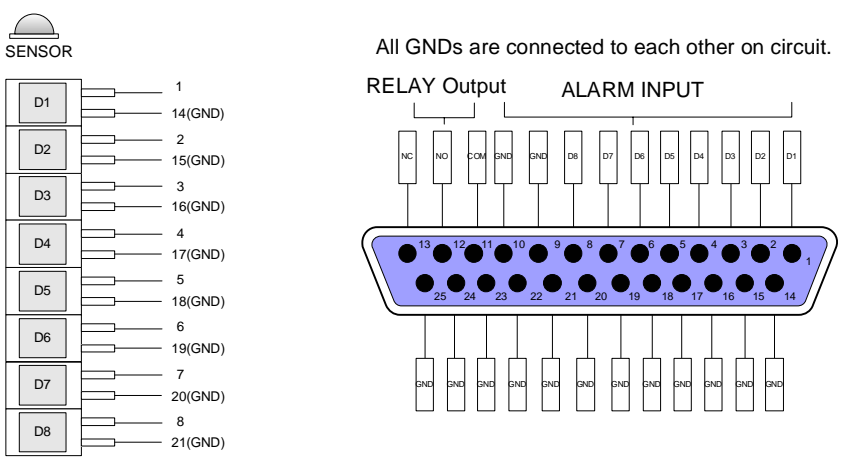

**HIIIIIIIII** 

Relay output is output in case there is an alarm input, and is connected to external device using COM-NO (Normal Open) or COM-NC (Normal Close) contact.

#### **2-6. Network Connection**

RS-232C : Connection to PC to operate DVMR

RS 485 : Connection to PTZ camera

RJ-45 (ETHERNET) : Connection to LAN, WAN or Internet

VGA : Connection to PC monitor

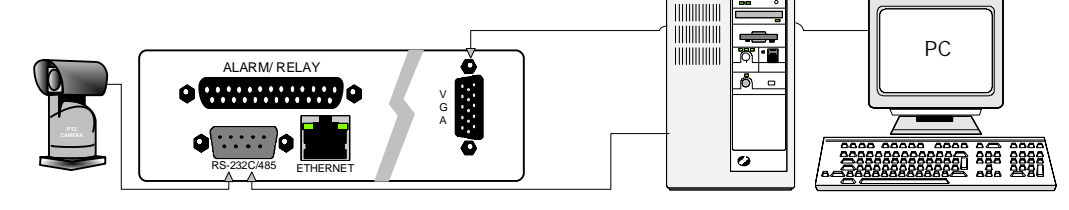

For more details, refer to arrangements RS-232c pins in page 29.

#### **23**

# **2. Installation**

**ALL ABOUT IMAGE RECOGNITION & PROCESSING**

#### 2) ALARM SETUP

**8 channel stand-alone DVMR**

In DVMR system, 8 alarm input, one for each channel, and 1 alarm output(relay out) is provided, and we can set type of alarm sensor independently in ALARM SETUP.

Or you can set all of input alarm sensors at "NO", "NC" or DISABLE by setting ALL at "NO", "NC" or DISABLE, by pressing [ENTER] button or [LEFT] or [RIGHT] button.

In the same way, we can set type of relay out at "NO", "NC" or DISABLE, by pressing [ENTER] button or [LEFT] or [RIGHT] button.

To save settings and exit, press [MENU] button.

#### 3) TIMER SETUP

In DVMR system, we have 3 kind of timer settings as follows.

#### FULL SCREEN timer :

Rotating cycle time of full screen in live mode, when [SEQ] button is pressed for long time.

#### QUAD SCREEN timer :

Rotating cycle time of quad(4-split) screen in live mode, when [SEQ] button is pressed for long time.

#### PIP SCREEN timer :

Rotating cycle time of PIP screen in live mode, when [PIP] button is pressed in live mode. If you press [SEQ] button for long time, full screen picture also rotates with time interval of FULL SCREEN timer, in addition to PIP.

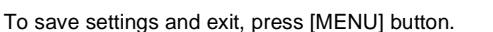

#### 4) PAN/TILT CMD SETUP

Just with operation buttons on the front panel of DVMR unit, we can control PTZ camera connected to DVMR unit via RS-485 port, if protocol of PTZ camera connected to DVMR unit is same as one of built-in protocols, just select model among models in PAN/TILT CMD SETUP.

In case PTZ camera you connected to DVMR unit is not a model whose protocol in incorporated into DVMR unit, you are requested to select USER DEFINE and input protocol by yourself.

To save settings and exit, press [MENU] button.

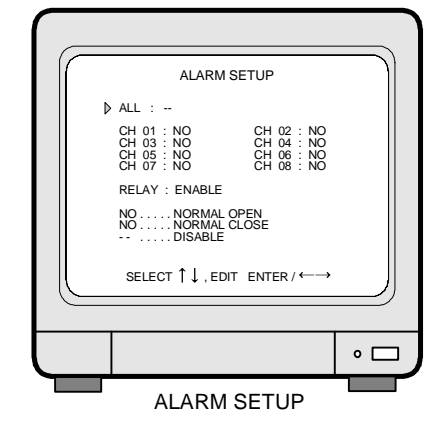

**ALL ABOUT IMAGE RECOGNITION & PROCESSING**

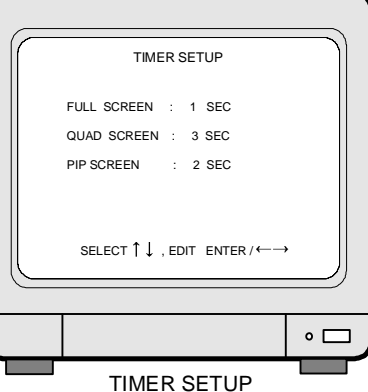

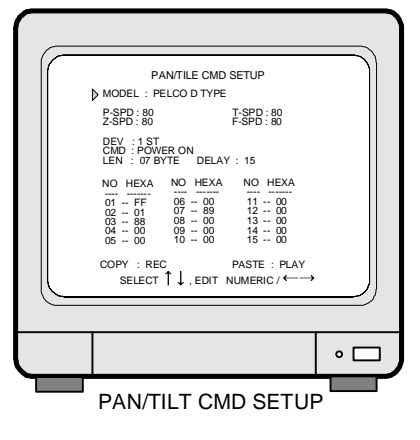

# **2-7. HDD connection**

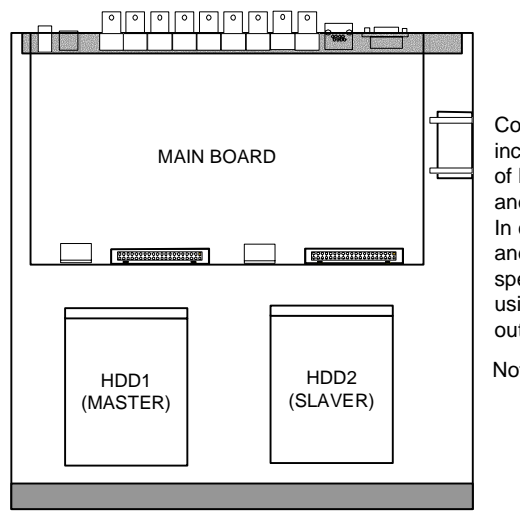

Connect main board and HDD using IDE HDD cable and power cable included in the package. If you install just a unit of HDD, jumper setting of HDD must be on (DS) Master, as specified by HDD manufacturer, and you can install it at any location HDD1 or HDD2. In case you install 2 HDDs, HDD1 must be installed at (DS) Master and HDD2 at Slave, and jumper setting must be done properly as specified by HDD manufacturer. Fix HDD on the bottom of DVMR case using screws included in the package. Screws must be inserted from outside of the bottom.

Notice : Formatting before installation is not required, because DVMR system automatically detects and formats HDD. In the first operation after installation of HDD, first clear all data on HDD in HDD MANAGEMENT and set at FACTORY DEFAULT in SETUP menu of DVMR system, respectively.

Notice : In case you see "UNKNOWN HDD DETECTED" message is displayed after booting process, just clear HDD and set at FACTORY DEFAULT to make this HDD be detected by DVMR system.

#### **2-8. Power Connection**

Connect the power to the POWER CONNECTION on the Rear Panel of the system,

#### and turn on the switch.

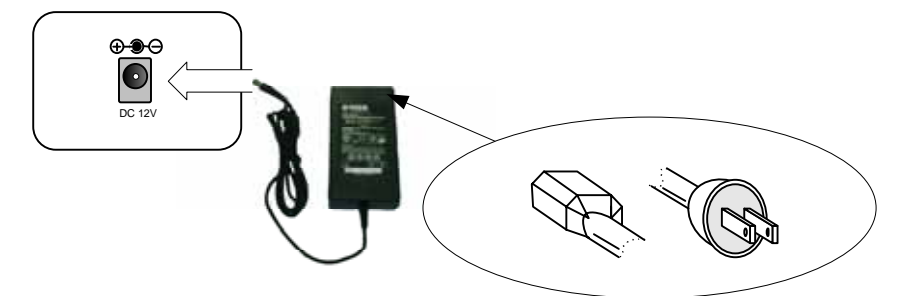

Notice : To turn off DC power switch on the front panel of DVMR case, be sure to press [MENU] button first. If you press [MENU] button, DVMR system stops recording, and you can cut power to DVMR unit while HDD head is not in writing mode. It is necessary to press [MENU] button first and turn DC power switch off for protection of HDD head from being damaged and eliminate possibility of mal-function of DVMR unit.

#### **Turn on the POWER and Log-in to the system**

 Follow instruction in the Log-in part of this manual to input the PASSWORD and start the system. Factory default password for account manager and user, set by manufacturer, is null, therefore just press [ENTER] button in case DVMR system asks to input password, as far as you did not change password.

#### **Detail setup in SYSTEM SETUP**

For detail setup, refer to the instruction of SYSTEM SETUP.

**6. HDD MANAGEMENT**

1) HDD CLEAR

brackets.

HDD MANAGEMENT.

Press [ENTER] button when half-tone green bar is on

If you want to delete all data on hard drive, press

Then DVMR system asks you to enter password.

# **3. Operation**

**8 channel stand-alone DVMR**

# **3. Operation**

**ALL ABOUT IMAGE RECOGNITION & PROCESSING**

## **Chapter 3. Operation**

#### **3-1. DVMR SYSTEM log-in**

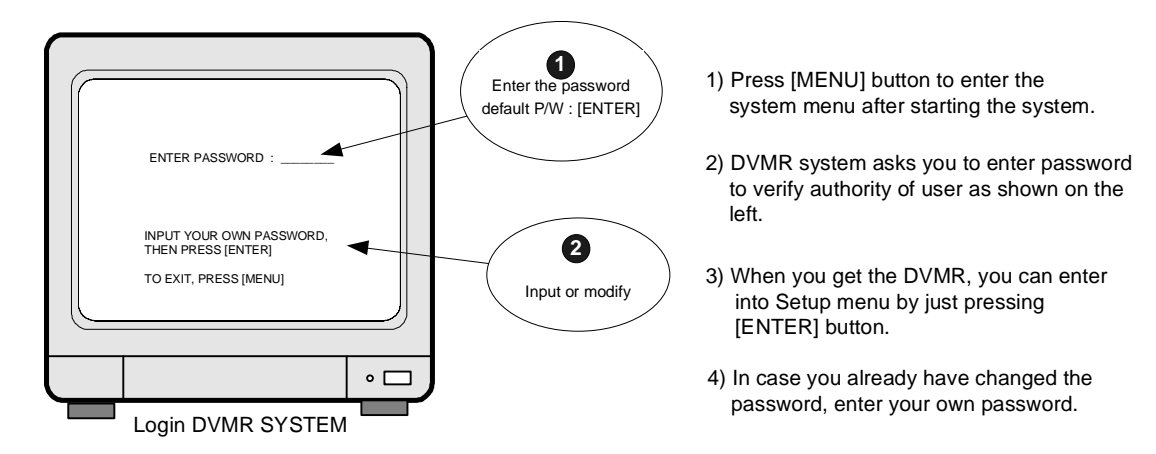

5) Press [ENTER] button after you enter password, to enter into SETUP menu.

6) After entering to setup menu, press [MENU] button to go back to the system menu.

 If password entered matches previously set password, "PASSWORD OK" message appears and you can enter into SYSTEM SETUP.

 If password entered does not match previously set password, DVMR system just go back to initial mode, that is, showing live pictures and recording as set before.

- $\triangleright$  Factory default password is [ENTER]
- **NOTICE**: We recommend you to enter your own password as per procedure in PASSWORD SETUP/MISCELLANEOUS SETUP of setup menu.

**NOTICE** : Be sure to memorize the changed password.

 In case you forgot password, you can not enter into SYSTEM SETUP and can not change parameters of DVMR operation, and just leave DVMR unit to run as settings you done before. In case you forgot own password and want to enter into SYSTEM SETUP, please contact dealer to get instruction for entering into SYSTEM SETUP for password change.

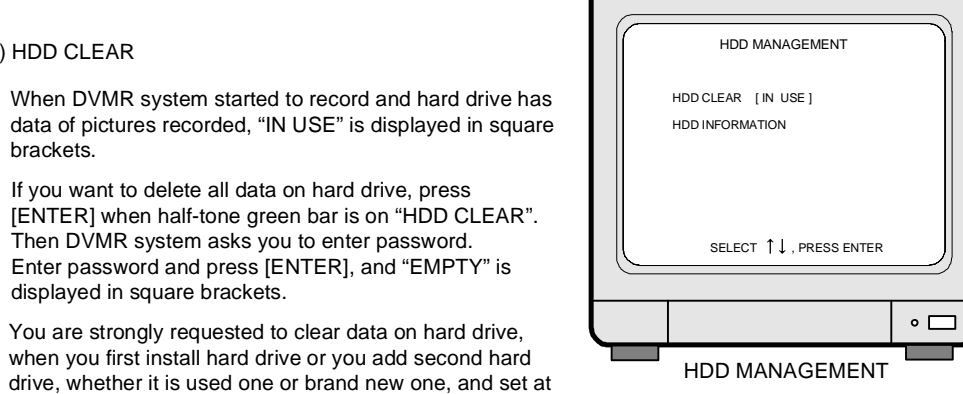

**ALL ABOUT IMAGE RECOGNITION & PROCESSING**

HDD MANAGEMENT

#### 2) HDD INFORMATION

FACTORY DEFAULT.

displayed in square brackets.

Press [ENTER] button when half-tone green bar is on HDD MANAGEMENT to enter into HDD INFORMATION.

- In HDD INFORMATION, you can have information of HDDs as follows.
- Date of detecting HDD
- Drive number from 1 to 22
- Manufacturer and model of HDD
- Capacity(GB) of HDD detected

#### **7. MISCELLANEOUS SETUP**

Press [ENTER] button when half-tone green bar is on MISCELLANEOUS SETUP.

In MISCELLANEOUS SETUP, we can set parameters for buzzer, alarm, timer(time interval), pan/tilt command, baud rate of RS-485, and password.

#### 1) BUZZER SETUP

In DVMR system, we can set buzzer "ON" or "OFF" for key, video loss, alarm event, and motion event independently, in BUZZER SETUP.

Or you can set all of them at "ON" or "OFF" by setting ALL BUZZER at "ON" or "OFF", by pressing [ENTER} button.

To save settings and exit, press [MENU] button.

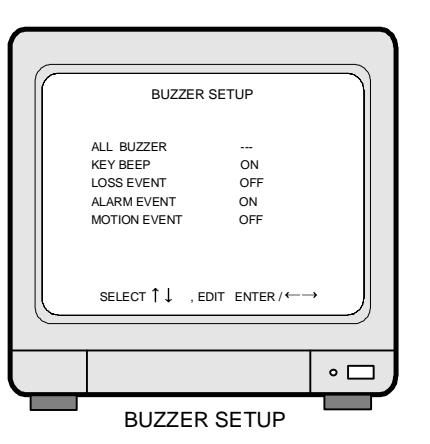

#### **3-2. Recording**

#### **1. PLAY**

Changes to Playback Mode from Recording. If pressed shortly, playback starts from the stop point in previous operation.

If pressed for a long time, you can enter into GO TO MENU and select by PERCENT, TIME/DATE, or EVENT LIST the point from which you want to replay.

Refer to Playback part(PAGE.13)of this manual for details.

#### **2. MODE**

Changes screen division in the sequence of full screen of specific channel, 4-split screen, and 9split screen whenever pressed.

If it is pressed for a long time, it changes type of monitor from COMPOSITE to VGA or VGA toCOMPOSITE in case VGA option board is included in the DVMR package. In case you connect CRT type PC monitor to DVMR unit, and monitor type is set at COMPOSITE, pictures displayed shall be flickering.

#### **3. P/T**

In case you connected PTZ camera to any channel of DVMR unit, press [P/T] button first to control this camera using operation buttons on the front panel.

Be sure to select model of PTZ camera whoseprotocol is already incorporated into DVMR system. Model of PTZ camera whose protocol incorporated is PELCO D type, DRX-502A. For PTZ camera whose protocol is not built-in protocol, you have to input protocol of that camera in USER DEFINE /PAN/TILT CMDSEPUP/MISCELLANEOUS SETUP.

After pressing [P/T] button, command with channel number(from 1 to 8) in front is displayed whenever you press [LEFT] or [RIGHT] button. Select channel number first by pressing [UP] or [DOWN] button, and select command by pressing **ILEFTI or IRIGHTI button.** Then, PTZ camera will move as per command you selected as far as you press [ENTER] button.

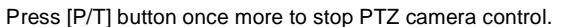

CH-01

CH-07 CH-08

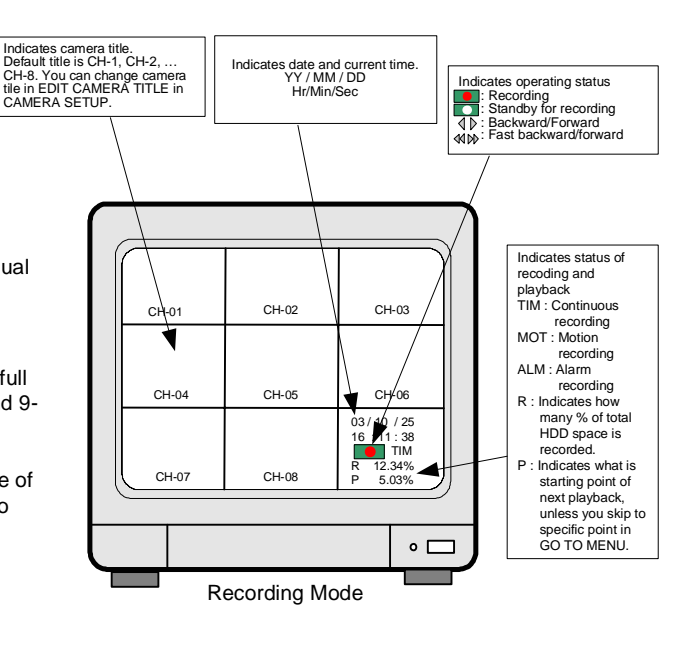

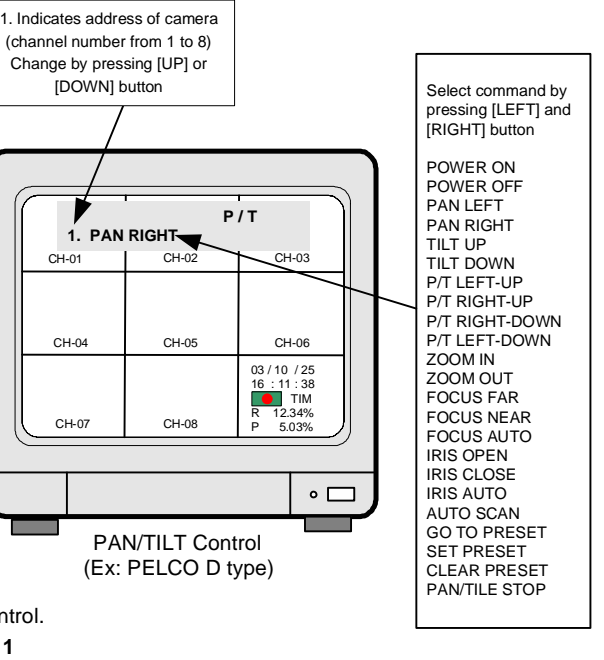

#### **8 channel stand-alone DVMR**

**4. Configuration**

#### 3) TIME INTERVAL

TIME INTERVAL implies recording speed, and 1/1 represents maximum recoding speed of this DVMR system, that is 60 fields/sec in total.

When half-tone green bar is on TIME INTERVAL, press [LEFT] or [RIGHT] button to select recording speed you want.

TIME INTERVAL set here is applied for all RECORDING TYPE, that are, TIMER, MOTION, or ALARM.

Recording speed for each TIME INTERVAL is as follows. (based on NTSC system)

1/1 x : 60 fields/sec in total1/2 x : 30 fields/sec in total1/3 x : 20 fields/sec in total

1/ 4 x : 15 fields/sec in total

.

.

# RECORD SETUPRECORD TYPE : TIMER **OVERWRITE**  $\mathsf{ON}$  $1/1~\mathrm{X}$ TIME INTERVAL the state of the 1/1 X EVENT OFF TIMER  $\qquad \qquad : \qquad 60$  SEC 60.SEC REFRESH RATE DURATION SELECT T L, PRESS  $\circ$   $\Box$ RECORD SETUP

. and so on

#### 4) EVENT OFF TIMER

EVENT OFF TIMEER sets time interval between event(video loss, motion detected, and alarm) to event not to enlist envent which happen too frequently.

For example, if you set EVENT OFF TIMER at 60 sec, and motion detected now is detected less than 60 sec after previous motion, it is not enlisted in event list. However, motion detect now is after more than 60 sec, it is enlisted in event list. It is same for alarm or video loss.

EVENT OFF TIMER is to restrict event to be enlisted in event list, and it is useful in case you set recording mode at motion detection mode, alarm mode.

In case motion is detected very frequently, event list shall be full with just motion detected, and it is meaningless to have such event list.

Default value set by manufacturer is 60 sec.

#### 5) REFRESH RATE

When you record in motion recording mode, and motion is detected in one of 8 channel and no motion is detected in all other channels in some times.

In this case, we may see pictures fairly long hours ago in playback in channels where no motion is detected, while pictures in a channel where we have many motion detected is updated very frequently.

Refresh rate is time interval for recording pictures from channels where no motion is detected for a long time. That is, even though there is no motion detected, DVMR system records an image as per this REFRESH RATE time interval to show relatively recent pictures in corresponding channels, even though there are no motions detected.

#### 6) DURATION

It is motion duration or alarm duration. When DVMR records in motion recording mode or alarm recording mode, it records for DURATION time in case motion is detected or alarm is activated, respectively.

#### **ALL ABOUT IMAGE RECOGNITION & PROCESSING**

**ALL ABOUT IMAGE RECOGNITION & PROCESSING**

#### **4. TIME/DATE SETUP**

- Press [ENTER] button when half-tone green bar is on TIME/DATE SETUP.
- Select items you want to change using [UP] and [DOWN] buttons, and change values using [LEFT] and [RIGHT] buttons.
- After you set all, press [MENU] button to save you set and exit.

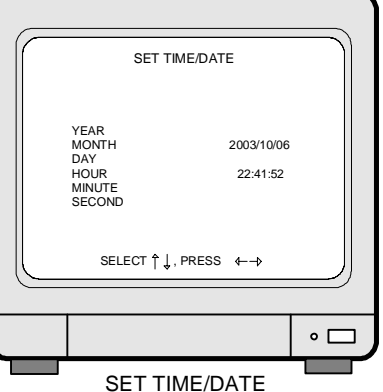

#### **5. RECORD SETUP**

Press [ENTER] button when half-tone green bar is in on RECORD SETUP.

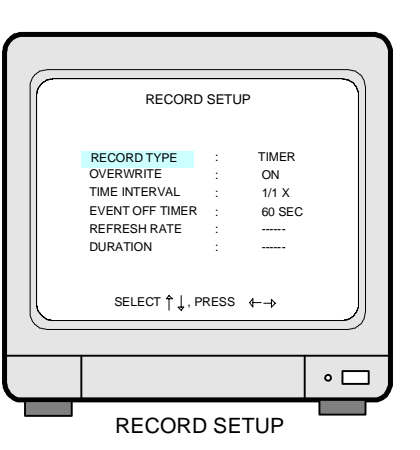

#### 1) RECORD TYPE

When half-tone green bar is on RECORD TYPE, press [LEFT] or [RIGHT] button to select recording mode you want.

TIMER recording type indicates recording continuously at set recording speed(TIME INTERVAL).

MOTION recording type indicates recording just in case motion is detected for DURATION time at set recording speed (TIME INTERVAL).

ALARM represent recording just in case alarm is activated for DURATION time at set recording speed(TIME INTERVAL).

#### 2) OVERWRITE

Move half-tone green bar to OVERWRITE to set if you will overwrite or stop recording when hard drive is full and just display warning message.

Press [LEFT] or [RIGHT] button to set at "ON" or "OFF". "ON" implies overwriting allowed when hard drive is full, while "OFF" implies stop recording when it is full.

We recommend to set at "ON" not to make DVMR unit stop recording only with the reason it is full with data.

#### **4. PICTURE IN PICTURE (PIP)**

**8 channel stand-alone DVMR**

1. When it is full screen display mode, press [PIP] button to see small size pictures rotating in sequence. To select channel for full screen, just press number button from [1/5], [2/6], [3/7], and [4/8]. Of course you have to press number button for longer time to select any of number 5 to 8.

 Press [PIP] button once more to return to full screen mode you started.

- 2. Press [SEQ] button to make fullscreen rotate just like PIP does, when it is in PIP mode.
- 3. You can set rotating time interval in TIMER SETUP/ MISCELLANEOUS SETUP in SETUP menu. In TIMER SETUP, you can set rotating time interval not only for PIP screen but also for FULL SCREEN and QUAD screen.

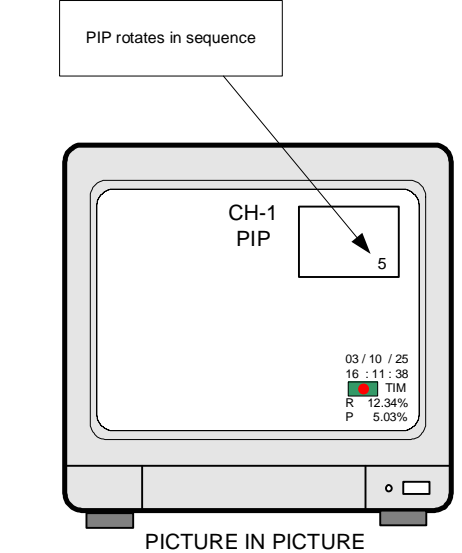

NOTICE : PIP is available just in full screen mode.

 $\triangleright$  To change the location of smaller screen, press [FRZ] button and use direction button to move to desired

location.

#### **5. FRZ**

1. You can make pictures displayed freeze by pressing [FRZ] button in both live view and playback mode.

 In live view, it is just working when it is in full screen mode, while it works whether it is in full screen mode or 4-split or 9 split mode, in playback mode.

- 2. To exit FRZ mode, just press [FRZ] button again.
- 3. If you press number button from 1 to 4 shortly or for longer time, FRZ mode is automatically released and image of channel you pressed is displayed in full screen.

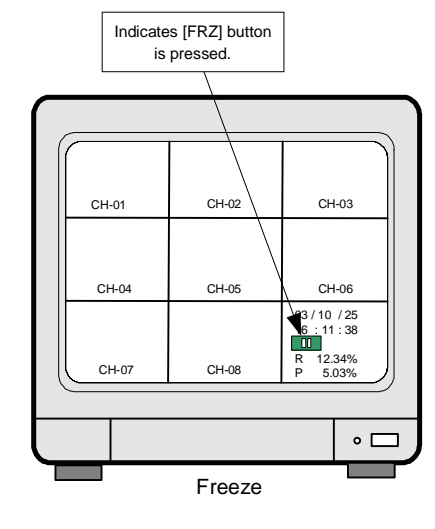

**ALL ABOUT IMAGE RECOGNITION & PROCESSING**

#### **ALL ABOUT IMAGE RECOGNITION & PROCES**

**6. SEQ**

- 1.In live mode, full screen or 4-split screen rotate in sequence, whenever you press [SEQ] button shortly.
- 2. If you press [SEQ] button for a long time in live view, full screen or 4-split screen automatically rotate until you press [SEQ] button for a long time again.
- 3. Sequence of rotation is 1, 2, 3, 4, 5, 6, 7, 8, 1, and so on, if [SEQ] button is pressed for more than a sec when number 1 channel is in full screen.
- 4. If [SEQ] button is pressed for a long time when it is in 4-split mode, sequence of rotation is 1/2/3/4 and 5/6/7/8, and so one.
- 5. In playback mode, [SEQ] button is used to move to next channel when it is in full screen mode. That is, it shows full screen of next channel whenever [SEQ] button is pressed shortly in playback mode.
- 6.To exit from SEQ mode, just press [SEQ] button again.
- To change rotating time interval of full screen or 4-split screen in live view, set FULL SCREEN or QUAD SCREEN value again in TIMER SETUP/MISCELLANEOUS SETUP.

#### **7. ZOOM**

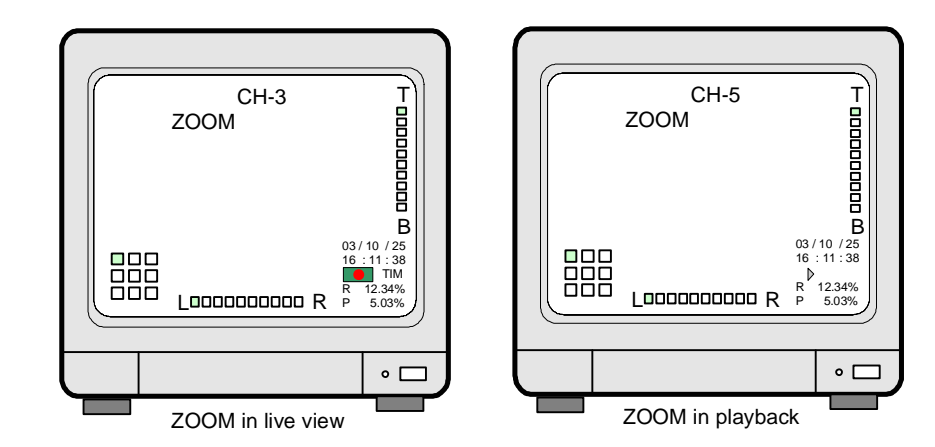

1.In full screen in live mode or in playback mode, press [ZOOM] button to see 2 times enlarged picture.

- 2. Vertical bar and horizontal bar on the bottom and on the right respectively show which are of picture is enlarged, and you can change area to be enlarged by pressing [LEFT], [RIGHT], [UP], and [DOWN] button.
- 3. Because it is enlarged 2 times digitally, picture quality is a little poor than picture you see in normal playback mode.
- 4. To exit ZOOM mode, just press [ZOOM] button again.

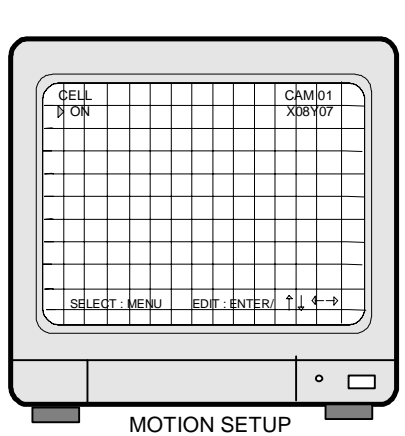

#### Fix motion detection area cell by cell

In the display on the left, "CELL" on the top left is glittering, and x and y coordinates on the top right represent location of cell in selected channel, red in color, you can edit . Just besides triangular cursor on the top left shows if cell glittering in red color is "ON" or "OFF".

When status of cell glittering in red color is "ON", press [ENTER] button to change status of this cell to "OFF", which means not to detect motion in this cell. If you press [ENTER] button when it is in "OFF", then it is changed to "ON" and motion is detected in this cell.

If you press [MENU] button, display on the top left changed to "BLOCK ON" and you can set motion detection area block by block, as follows.

Fix motion detection area block by block

To set motion detection area block by block, first press [ENTER] button and small triangular cursor shall be displayed just in front of "BEGIN". Then move cell glittering in red color to a position you want and press [ENTER] button again, then coordinates of cell you selected is displayed just on the right of "BEGIN" and small triangular cursor is displayed just in front of "END". Again, move cell glittering in red color to other position and press [ENTER] button. Then cells belong to rectangular area you defined shall be changed to green color and these cells are set as motion detection area. You can repeat this process until you complete motion detection set up.

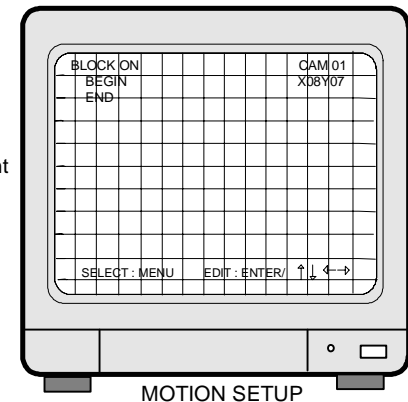

Cancel motion detection area block by block

Just as you set motion detection area block by block, you can cancel motion detection area you set, block by block. To cancel detection area block by block, press [MENU] button until "BLOCK OFF' is displayed on the top left. Then you can set block just like you set motion detection area block by block.

#### Cancel or set motion detection area as a whole(all cells of 16x12)

In case you want set all cells(16x12) as motion detection area or set all cells "OFF", press [MENU] button until "ALL" is displayed on the top left. Then press [ENTER] to make all cells detect motion or not detect motion.

#### Adjusting sensitivity of motion detection

Press [MENU] button again until "SENSITIVITY" is displayed on the top left. After "SENSITIVITY" is displayed, press [UP] OR [DOWN] button to adjust sensitivity level from 1 to 10. In higher values, it detect motion more sensitively. If it is very low, very slow movement is not detected, even though moving object is bigger than detect window and movement is in detection area.

#### Set detect window

Press [MENU] button again until "DETECT WINDOW" is displayed on the top left.

Detect window is set in numbers from 1 to 20, and it represent size of moving object. Practically number represents numbers of cells(in total, 16x12), and detect window implies relative size of moving object displayed in the monitor connected to DVMR unit. Just in case movement is detected in cells more than detect window, DVMR system recognize motion is detected.

#### To exit

Press [MENU] button until "EXIT' is displayed on the top left, and press [ENTER] button to save settings and exit.

#### **3. DISPLAY SETUP**

#### 1) Edit camera title

- Camera tile is 9 characters in length and includes alphabet in a capital letter or small letter, numbers, and some special letters.
- Default camera title is CAM 1, CAM 2, and so on for channel 1, channel 2 and so on.
- Moving to a channel you want to change is done by pressing [UP] and [DOWN] button, moving next character in a specific camera tile is done by pressing [ENTER] button.
- On the right side of display, there is series of letters in vertical, and letter just behind triangular cursor is written whenever you press [LEFT] or [RIGHT] button. To save and exit EDIT CAMERA TITLE mode, press [MENU] button.

#### 2) Adjust colors

You can change parameter of camera color like brightness, contrast, and others for each channel. First select channel number whose parameters you want to change, using [LEFT] and [RIGHT] button. When you select channel, image from selected channel is displayed. Then select element you want to change by pressing [UP] and [DOWN] button and adjust by pressing [LEFT] and [RIGHT] button. You can see how it looks like whenever you change values.

After you adjust parameters for channel you selected, then select next channel for change.

To save and exit ADJUST COLOR mode, press [MENU] button.

#### 3) Motion setup

In motion setup mode, you can set motion detection area, sensitivity of motion, and detect windowrespectively, channel by channel. It is very important to set motion detection area, sensitivity, and detect window, when you are going to record just when motion is detected. Motion detection area is important because DVMR system just recognize motion in this area. Sensitivity of motion specifies the sensitivity with which DVMR system detect motion, and very slow movement may not be detected if sensitivity of motion is set at very low level.

**17**Detection windows specifies size of moving object, and DVMR system does not detect moving object which is smaller in numbers of cell than detectionwindows fixed in advance.

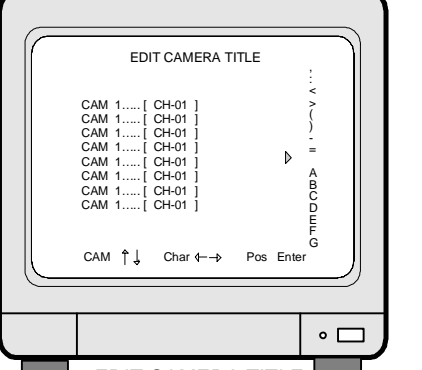

EDIT CAMERA TITLE

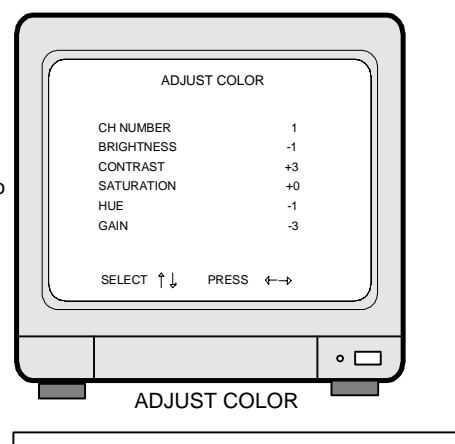

Cell(16x12) in green color indicates detection area, and color change to violet color in cells represents motion is detected

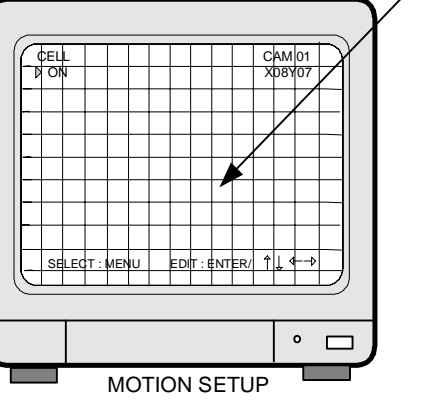

# **8 channel stand-alone DVMR**

**ALL ABOUT IMAGE RECOGNITION & PROCESSI** 

**3. Operation**

#### **3-3. Playback**

#### **1. Playback setup**

- 1) Press [PLAY] button to enter into playback mode.
- 2) [PLAY] button is is pressed shortly, it just start playback from the previous stop point.
- 3) If you press [PLAY] button for longer time, you can enter into GO TO MENU, and set the point from which you want to start playback. You can set starting point of playback by setting PERCENT, TIME/DATE, or EVENT LIST in GO TO MENU.

4) Display screen will appear as shown on the right picture.

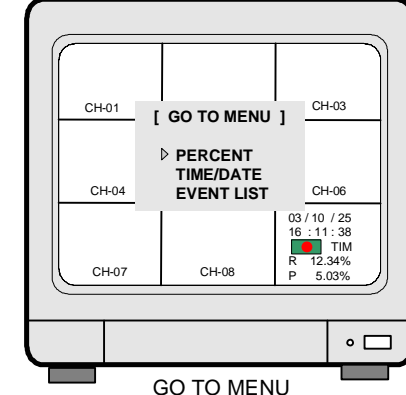

#### **2. How to set in GO TO MENU**

- 1) First select any one of PERCENT, TIME/DATE, and EVENT LIST using [UP] and [DOWN] buttons. If you select PERCENT, you are supposed to set starting point of playback by percent. If you select TIME/DATE, you are supposed to set starting point of playback by time and date. If you select EVENT LIST, you will enter into event list and select one of event list to start playback from selected event.
- 2) PERCENT

 Press [ENTER] button when triangular cursor is in front of PERCENT to select target by percent. In **IPERCENT GO TOI** menu, start and end point of recording shall be displayed. At the same time, how many % of total HDD(1 or 2 units in DVMR unit) space is recorded is displayed. Under this line, you are requested to set starting point of playback by % using [LEFT] and [RIGHT] button and [UP] and [DOWN] button.

 After you set starting point by %, press [ENTER] button shortly, and Target(starting point) is display in time/date and at the same time playback starts from the point you set, while all message is displayed. If it is the right point you want to start playback, then press [PLAY] button for longer time again to make messages disappear.

To stop playback and go back to recording mode, press [PLAY] button shortly again.

3) TIME/DATE

 Press [ENTER] button when triangular cursor is in front of TIME/DATE to select target by time/date. In [TIME/DATE GO TO] menu, start and end point of recording shall be displayed. Under this line, you are requested to set starting point of playback by time and date. Using [LEFT] and [RIGHT] button and [UP] and [DOWN] button, set time and date from which you want to start playback. Then press [PLAY] button shortly, and it starts to playback from the point you set, however all messages are still displayed. If it is the right point from which you want to start playback, press [ENTER] button for longer time once more, and messages shall be disappeared..

#### 4) EVENT LIST

 Press [ENTER] button when triangular cursor is in front of EVENT LIST to select target by event list. In [EVENT-LIST GO TO] menu, list of event shall be displayed.

 Just select event from which you want to start playback using [DOWN] and [UP] buttons, and then press [PLAY] button shortly to start playback. If it is the right point from which you want to start playback, press [ENTER] button once more to make all messages disappeared.

#### 5) Playback Speed Setup

In playback mode, you can adjust speed of playback by pressing [UP] or [DOWN] button easily. Just press [UP] button, and you can increase playback speed from 1x to 2x, 4x, 8x, 18x, 32x, or 64x step by step. In playback speed from 2x to 64x, DVMR system skips a certain numbers of pictures recorded in sequence as per playback speed selected for fast search.

To the contrary, playback speed is down from 1x to  $\frac{1}{2}$  or  $\frac{1}{4}$  by pressing [DOWN] button, Playback speed lower than ¼ is practically meaningless, and we recommend our users to freeze picture by pressing [FRZ] button and move picture by picture by pressing [LEFT] or [RIGHT] button for more precise search.

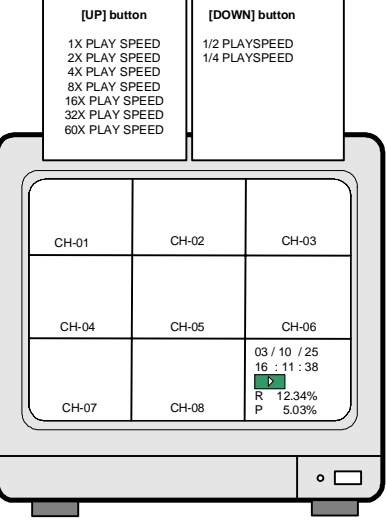

PLAYBACK Speed Setup

**8 channel stand-alone DVMR**

**ALL ABOUT IMAGE RECOGNITION & PROCESSING**

#### **3-4. SETUP**

#### **1. Basic Operation**

In SYSTEM SETUP, we can change different parameters for operation of DVMR system, as you like.

However, we basically recommend our users to set at FACTORY DEFAULT, until you have full understanding about operation of DVMR system. To enter into SYSTEM SETUP, first press [MENU] button,

and enter password. After password, press [ENTER] button and you can enter into SYSTEM SETUP.

In the first operation of DVMR unit after you first install HDD or add 2nd HDD to DVMR unit, delete all data on HDD, whether it is used HDD or brand-new HDD, and set at FACTORY DEFAULT.

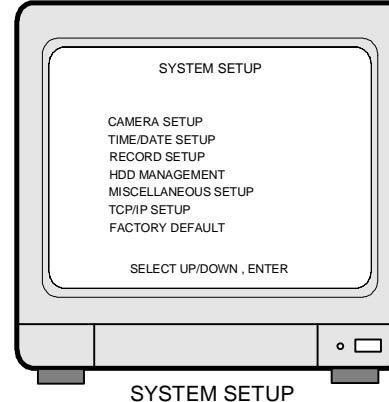

 To go back to the very first SETUP condition recommended by manufacturer, set at FACTORY DEFAULT. You can set at FACTORY DEFAULT all in one (as a whole) or group by group. When cursor is at ALL SETUP, you can set at ON or OFF by pressing [ENTER] button. If you set ALL SETUP at ON, all groups of settings are SET as per FACTORY DEFAULT recommended by manufacturer. If you set ALL SETUP at OFF, then you are requested to set each group of settings separately one by one, ON or OFF, and groups of settings set at ON shall be reset whenever you set at FACTORY DEFAULT. To reset, you have to select ALL SET or each group of settings (ON or OFF), and then move to RUN and press [ENTER].

Items remain unchanged even after FACTORY DEFAULT is done.

1. value of TIME/DATE SETUP 2. Date stored on HDD

3. ALARM LIST SETUP 4. ADMIN password

#### **2. CAMERA SETUP**

In camera setup, we have 3 different sub-menu as follows.

- 1) Edit camera title Edit camera title.
- 2) Adjust color
- Adjust brightness, contrast and others relating to color of camera channel by channel.
- 3) Motion setup

 Set motion detection area, sensitivity, and detection window which specifies minimum size of object detected by the system.

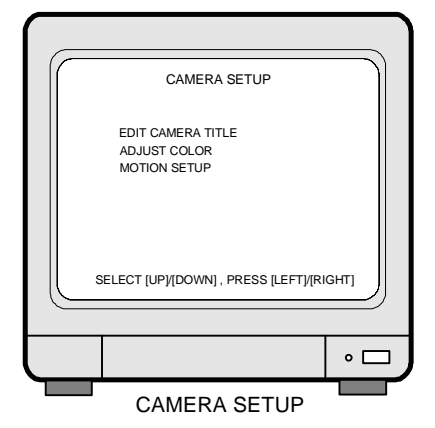

**16**